## **Index :**

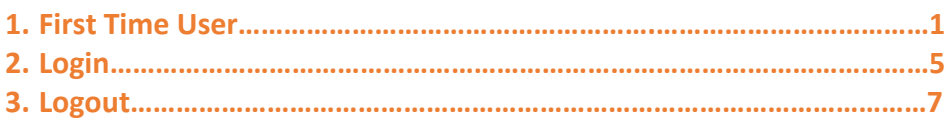

# **1. First Time User :**

After filling login account tab details and clicked on Next user account will get created.

If lost connection while entering basic details user can fill data by logging into the profile.

Check Email to verify E-mail id and contact on +91 9226493884/ 985057995 to activate your account.

# Click on Register option:

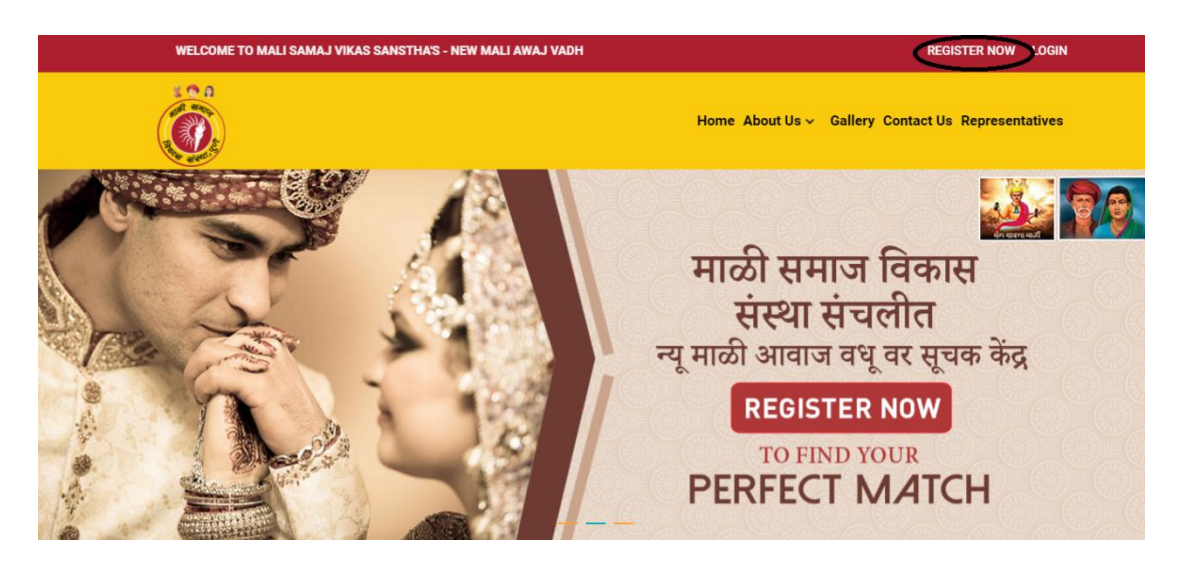

Enter details to create login id and password. Please Enter valid email id. This will be considered as User ID for login. Please remember the Password entered. Click Next.

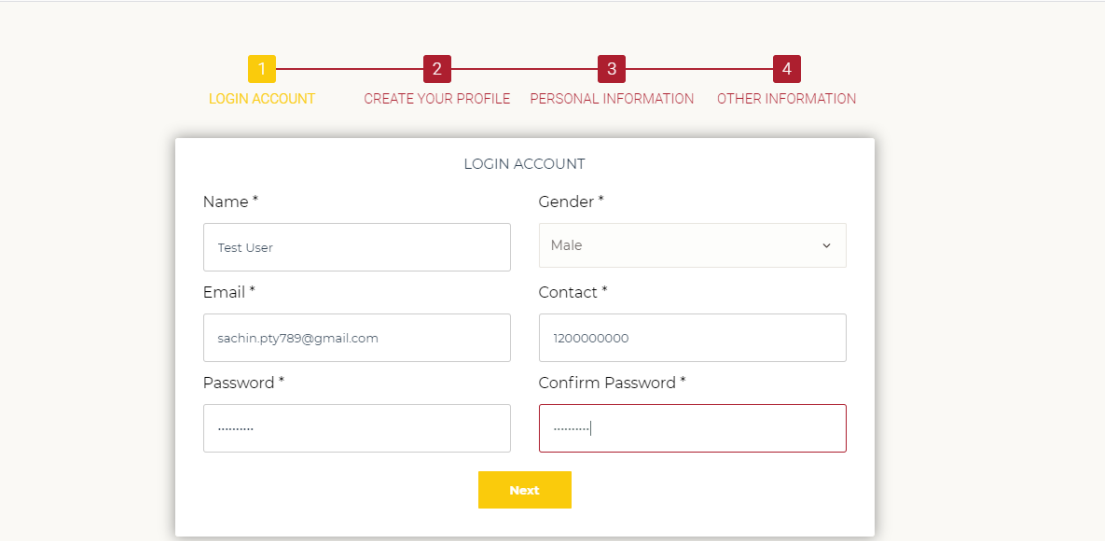

Enter Basic details and Click Next:

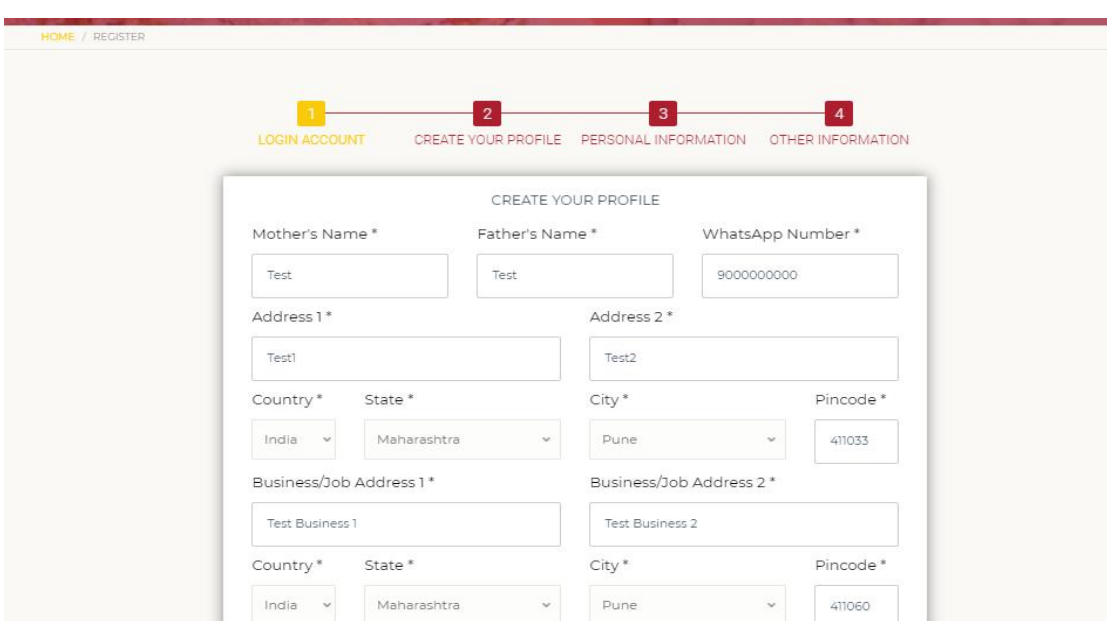

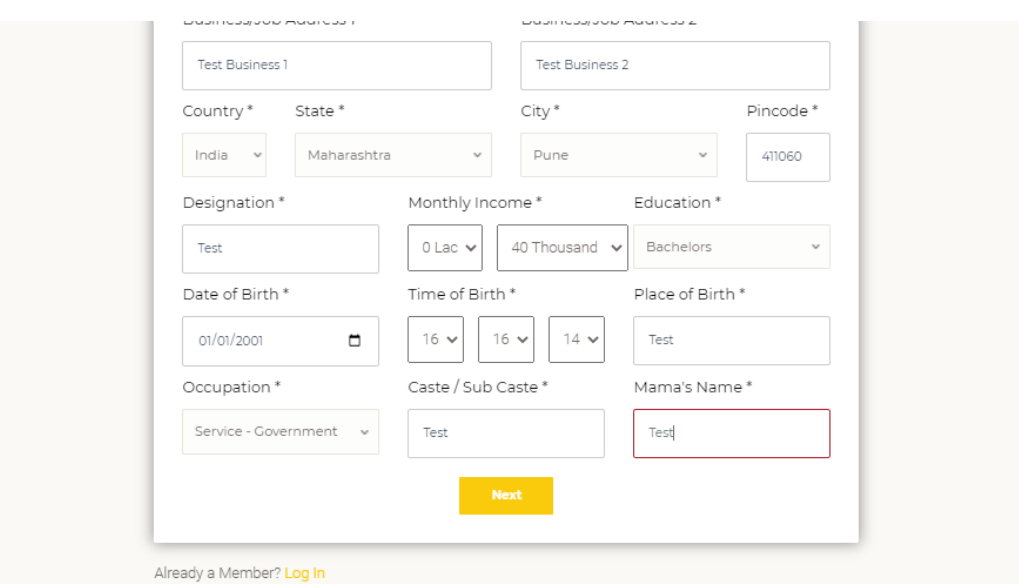

Enter remaining basic details and click on Next: If you have glasses then select Yes and enter number.

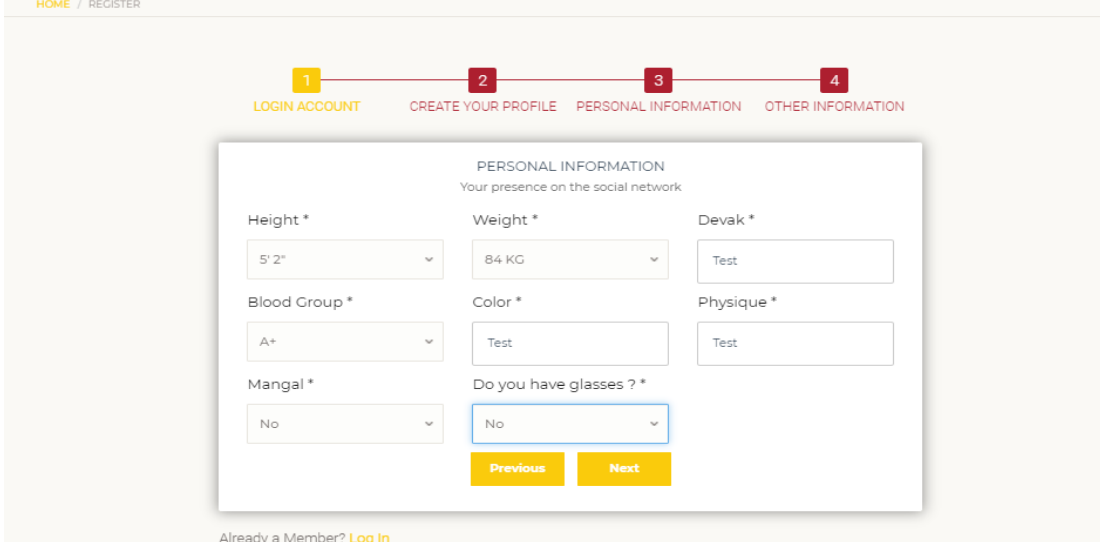

Enter Other information and click Submit:

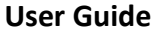

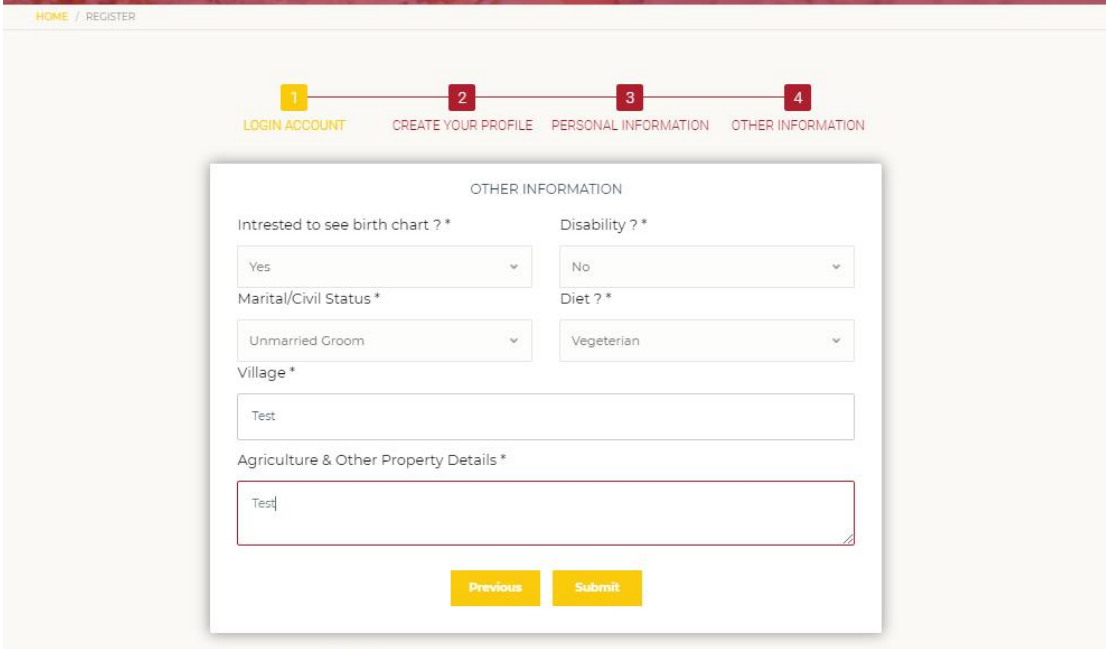

User will get below popup after successful registration. Click OK:

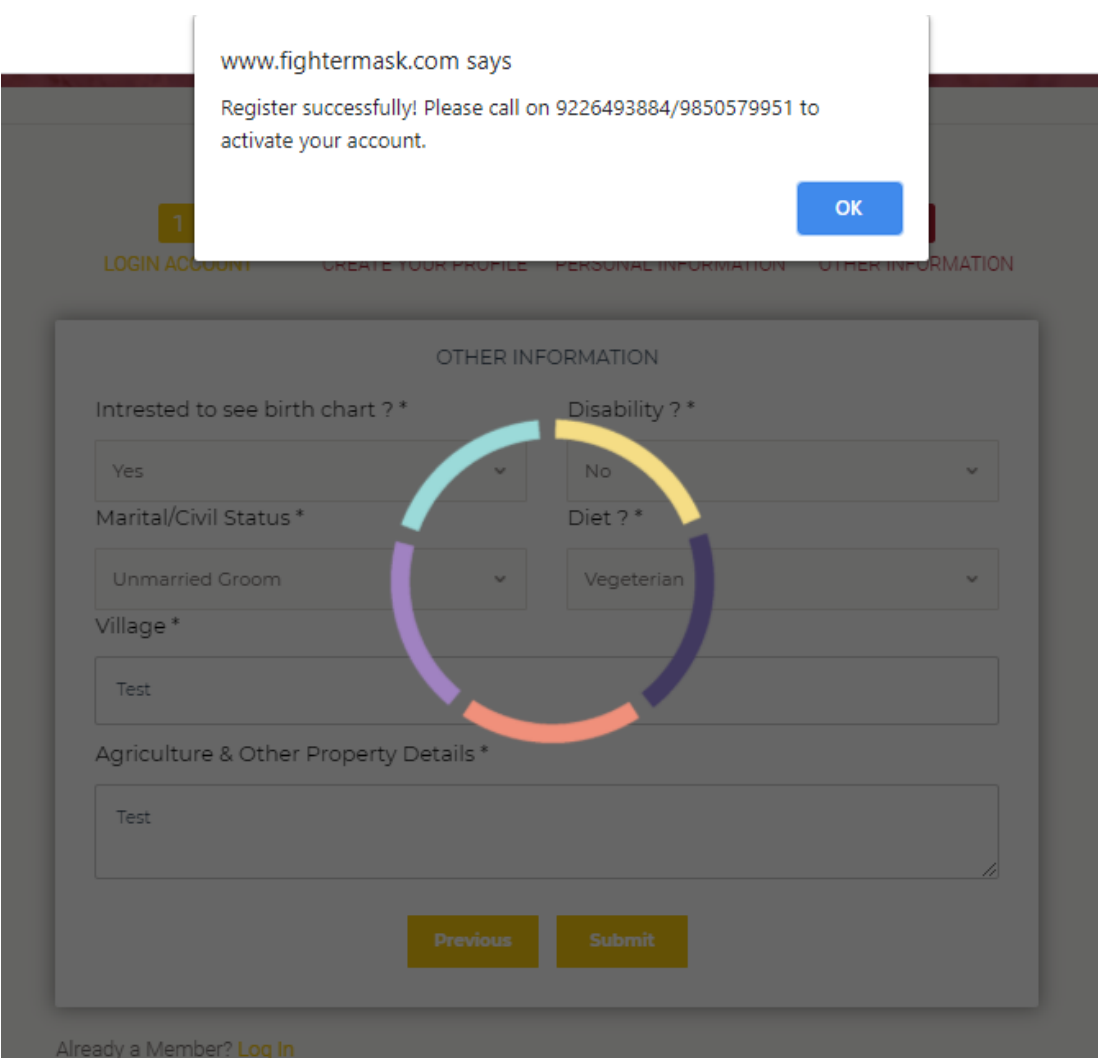

Please check E-mail:

#### HI TEST USER,

You are almost ready to find your perfect match with New Mali Awaj Vadhu Var Suchak Kendra.

Simply click on Verify Email button to verify E-mail and contact on +91 9226493884/ 985057995 to activate your account.

#### **Verify Email**

#### Regards,

Team : Mali Samaj Vikas Sanstha's - New Mali Awaj Vadhu Var Suchak Kendra

## **2. Login:**

## After activation of account click on Login:

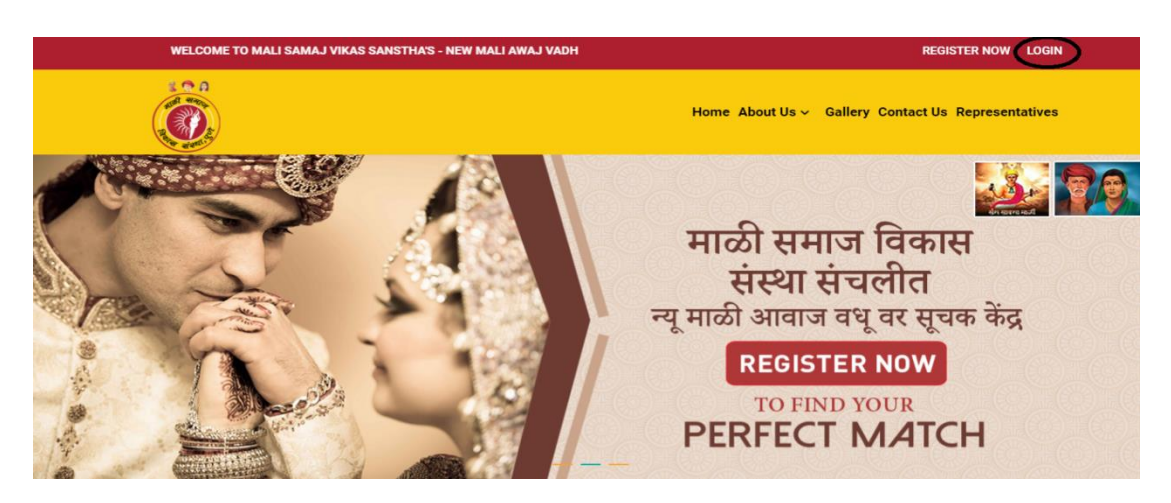

Enter User Id and Password:

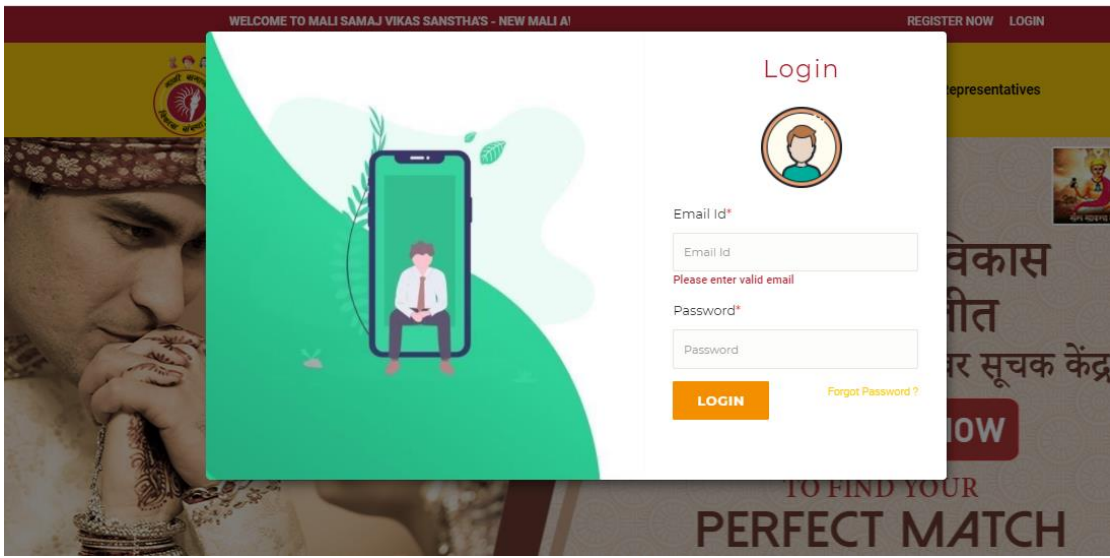

Once Logged in upload profile photo and complete the profile to find better match:

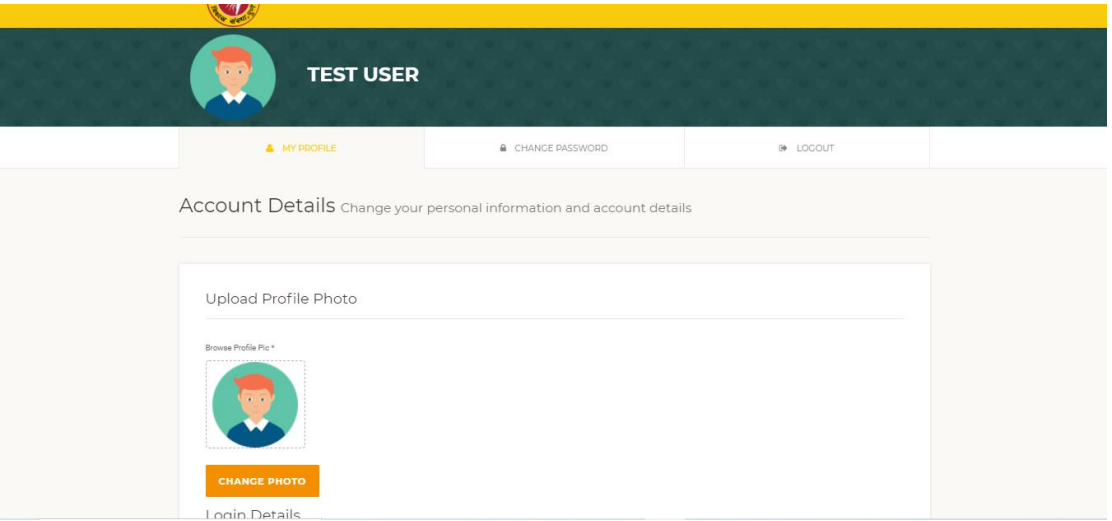

Create Search profile to find your perfect match:

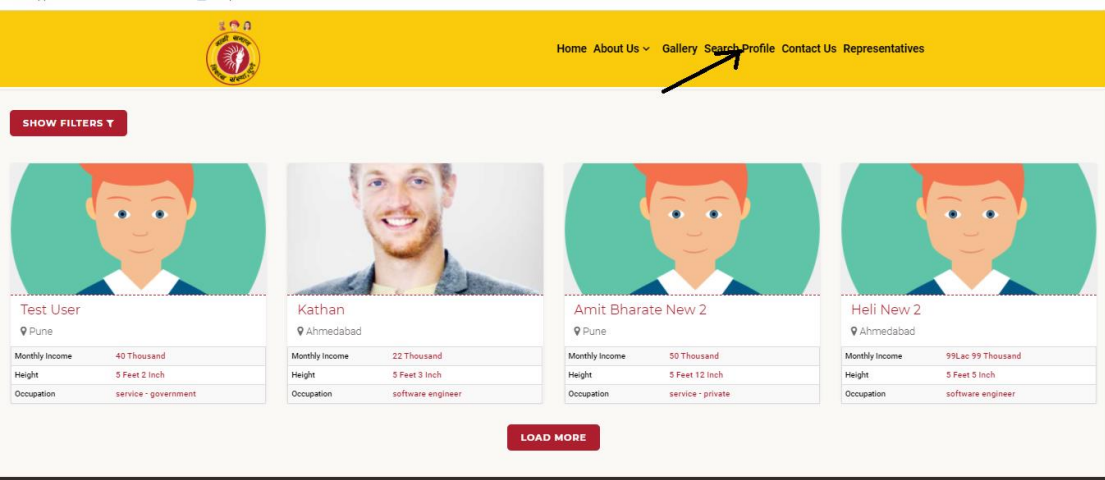

# User Show Filters button to refine the search:

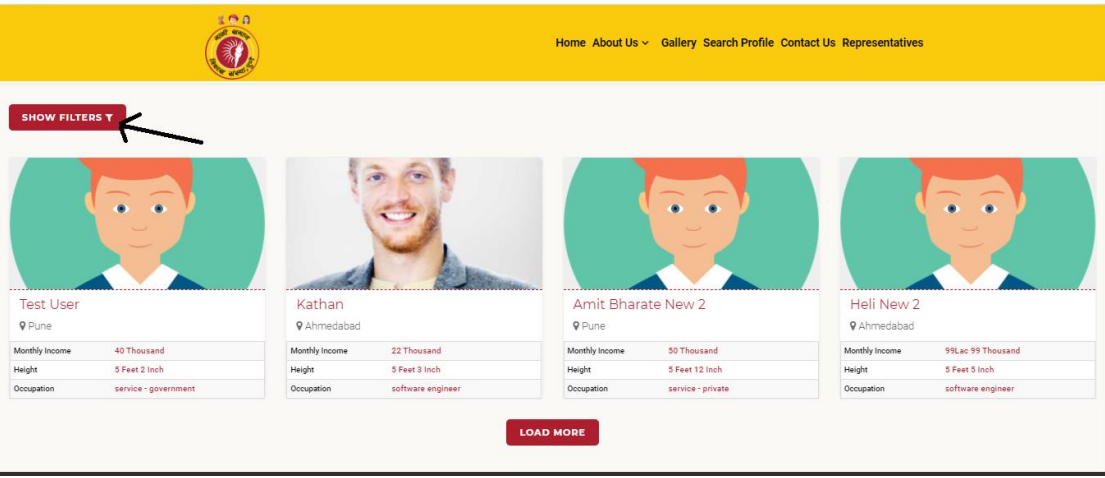

# **3. Logout:**

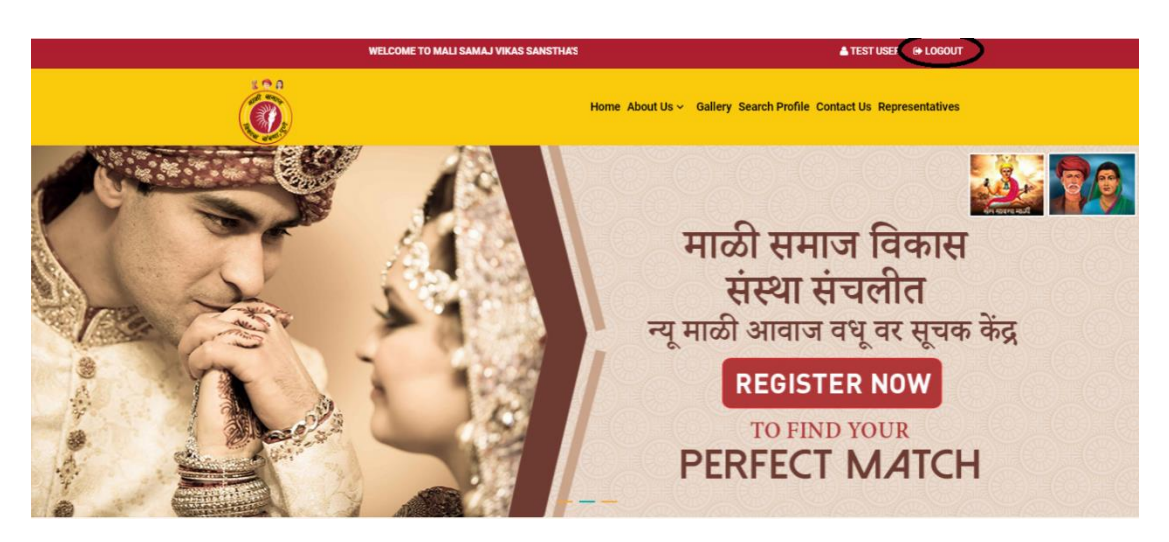